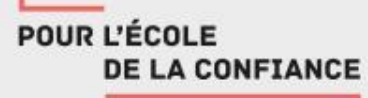

# **Webinaire**

## FILESENDER : Échanger des fichiers lourds

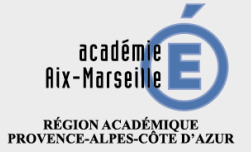

MINISTÈRE DE L'ÉDUCATION NATIONALE<br>ET DE LA JEUNESSE MINISTÈRE<br>DE L'ENSEIGNEMENT SUPÉRIEUR,<br>DE LA RECHERCHE<br>ET DE L'INNOVATION

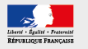

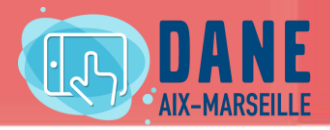

# Objectif : Transfert sécurisé de fichiers volumineux

# Déroulement un temps de présentation un temps d'échange

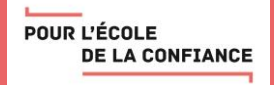

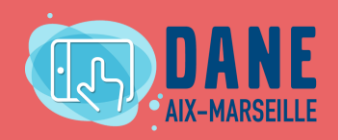

# SOMMAIRE

**Introduction : présentation et intérêts**

- **1 – Se connecter (3 accès possibles)**
- **2 – Transférer des fichiers volumineux**
- **Déposer des fichiers Indiquer des destinataires Transmettre le lien**
- **3 – Créer une invitation**
- **4 – Gérer ses dépôts**

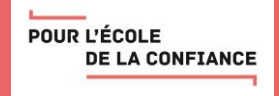

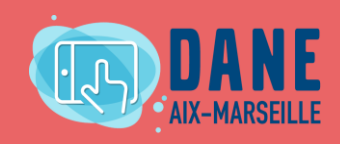

# INTRODUCTION

## **Renater**

Le **REseau NAtional de Télécommunications pour la technologie, l'Enseignement et la Recherche** (**RENATER**) est le réseau de télécommunication français reliant les différents établissements enseignement recherche.

Propose une offre de services

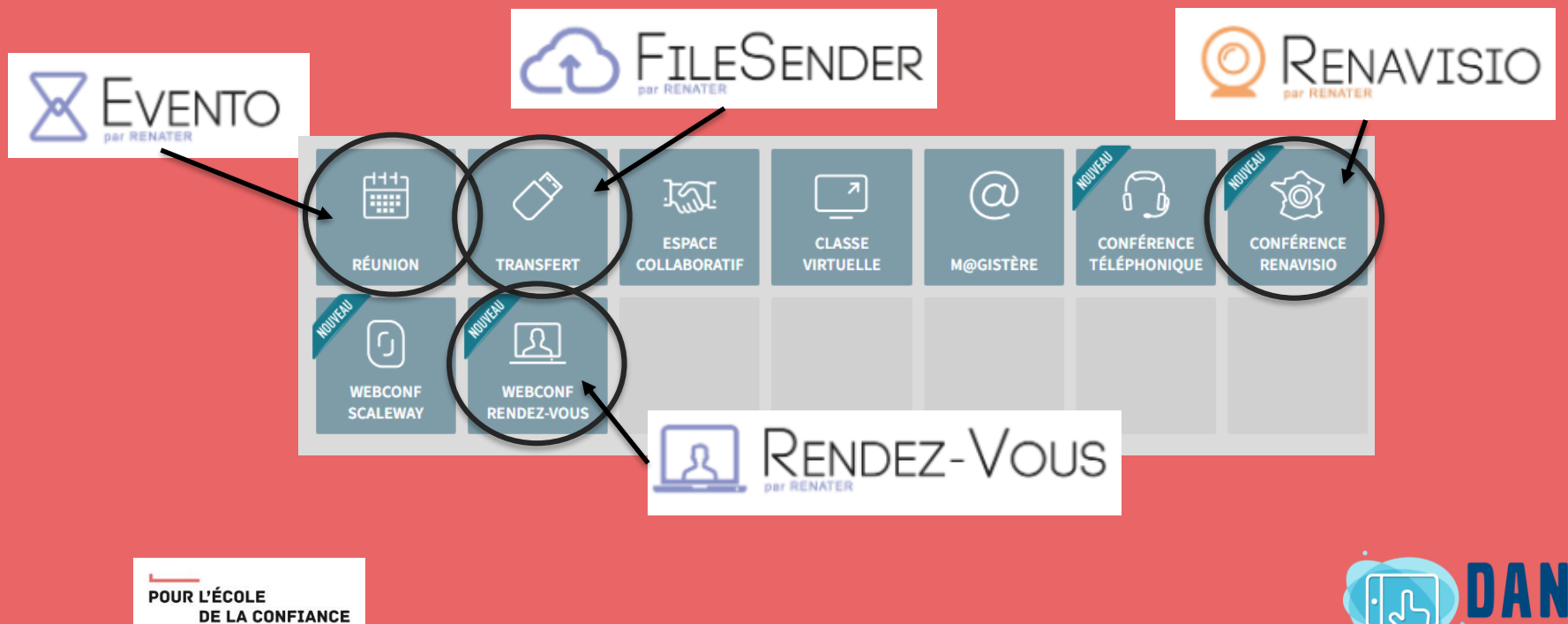

# INTRODUCTION

# **Fichiers lourds**

# **Sécurité (chiffrement)**

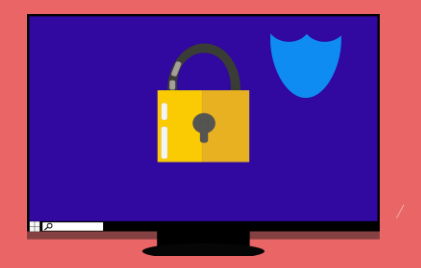

### **Capacité :** 100 fichiers et 100go par dépôt 50 destinataires disponibles 30 jours

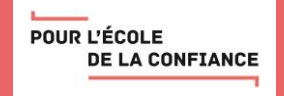

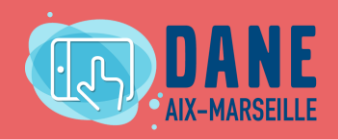

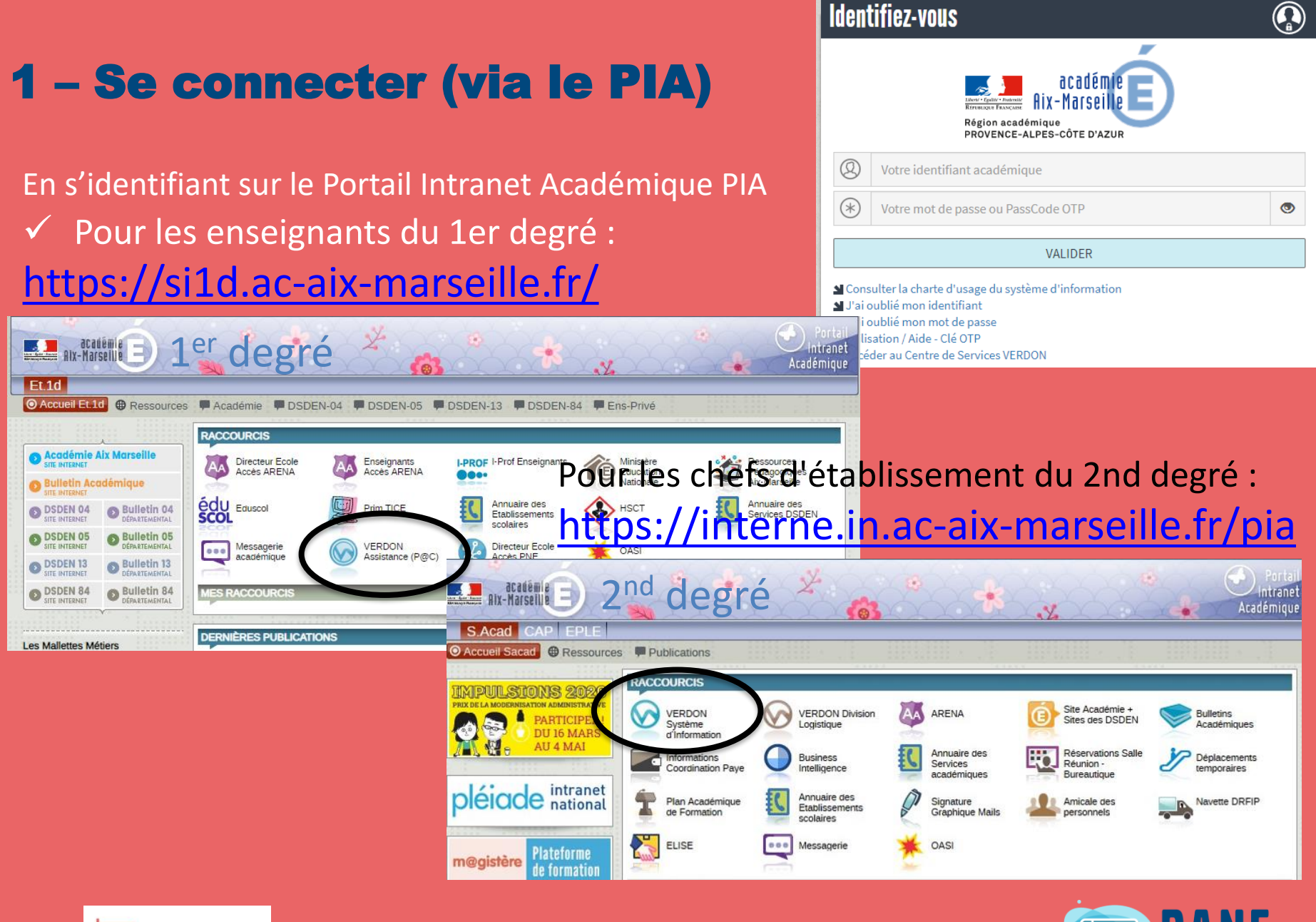

POUR L'ÉCOLE **DE LA CONFIANCE** 

#### **Et en cliquant sur Verdon**

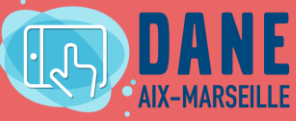

### 1 - Se connecter (Via la plateforme Verdon)

https://appli.ac-aix-marseille.fr/verdon/anonyme

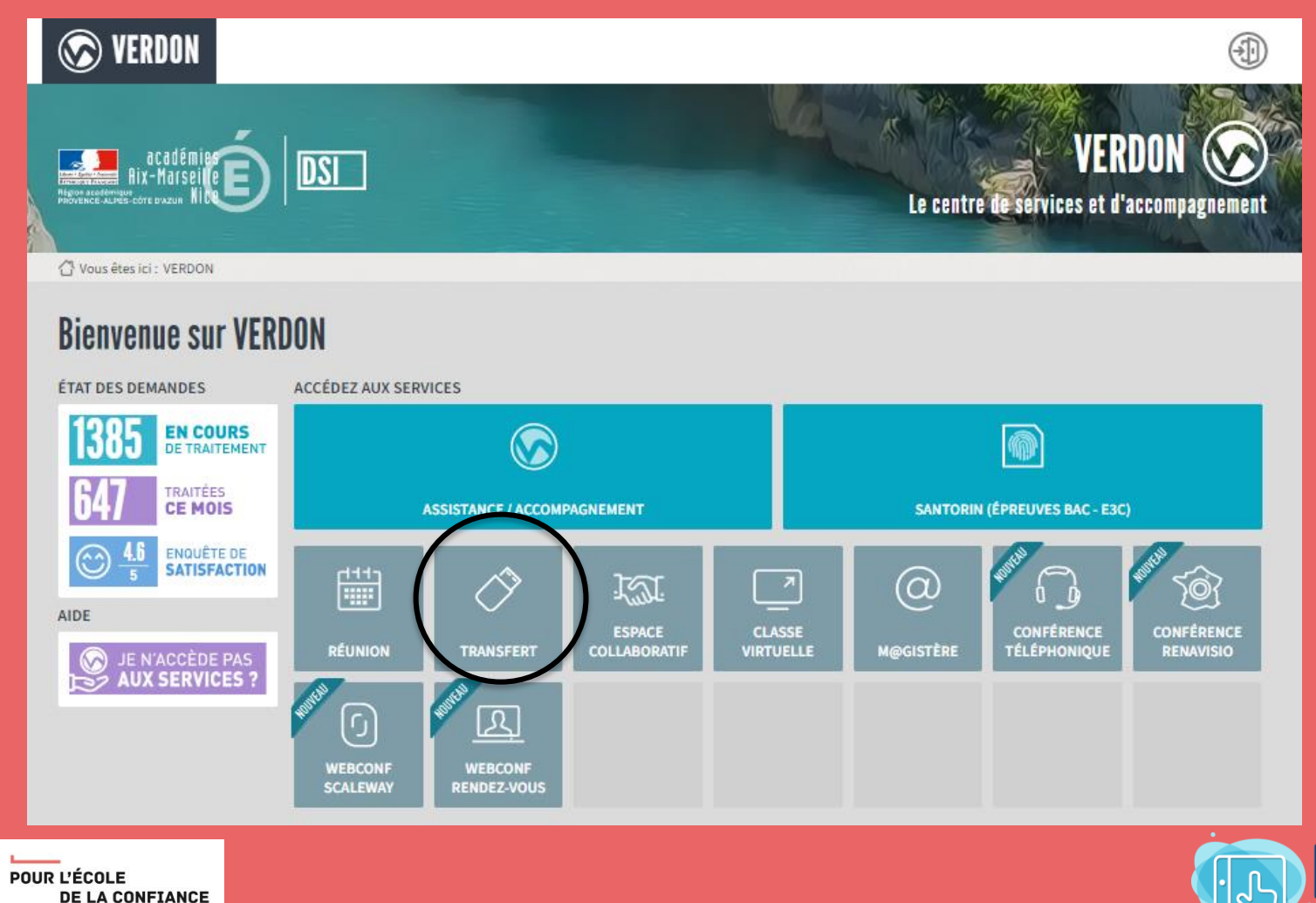

AIX-MARSEILLE

### 1 - Se connecter (Via l'adresse directe)

https://filesender.renater.fr/

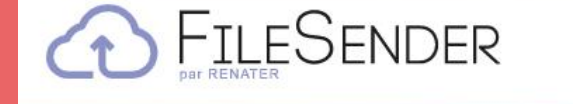

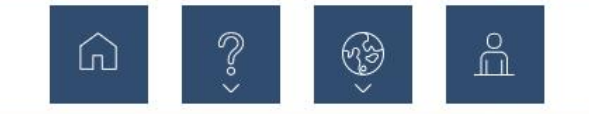

#### Le transfert sécurisé de fichiers volumineux

Pour effectuer ou gérer vos dépôts de fichiers, vous devez être authentifié.

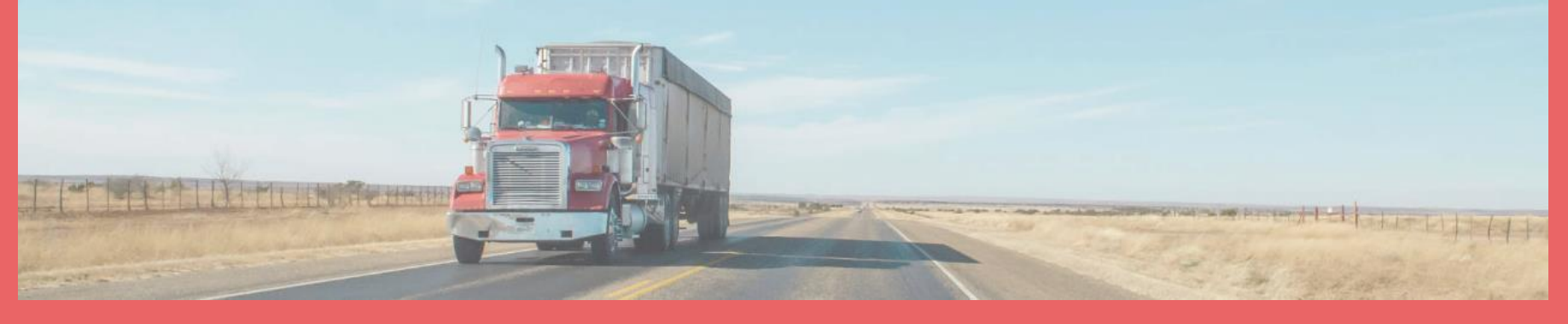

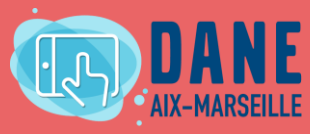

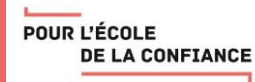

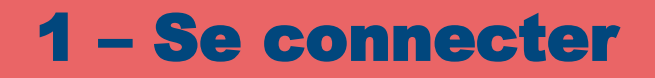

### **S'authentifier**

 $\mathcal{P}$ 

(U)

### https://filesender.renater.fr/

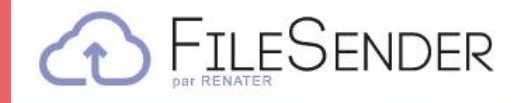

#### Le transfert sécurisé de fichiers volumineux

Pour effectuer ou gérer vos dépôts de fichiers, vous devez être authentifié.

https://www.pedagogie.ac-aix-marseille.fr/filesender

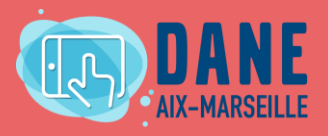

 $\mathop{\rm Im}^{\circ}$ 

☜

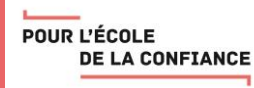

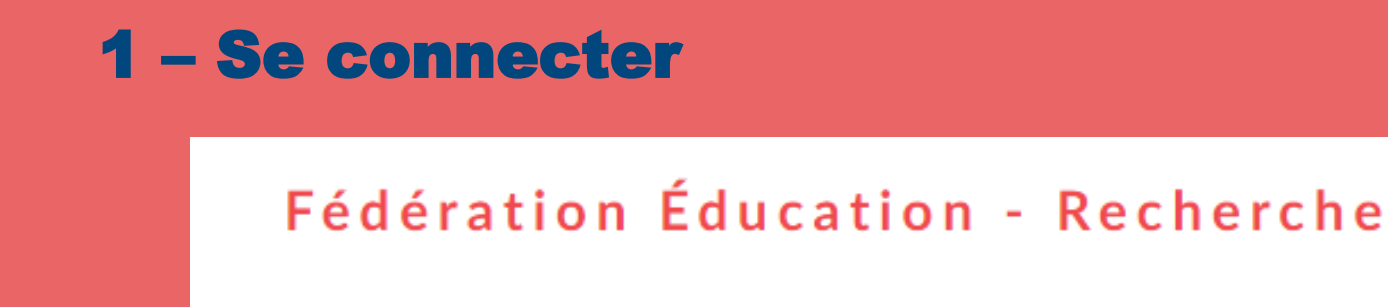

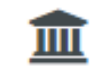

#### **III** Sélectionnez votre établissement

Pour accéder au service Filesender de RENATER sélectionnez ou cherchez l'établissement auquel vous appartenez.

Veuillez entrer le nom de votre établissement...

#### Education Nationale - accès académies et administration centrale Œ)

**Sélection** 

 $\Box$  Se souvenir de mon choix pour cette session.

Se souvenir de mon choix définitivement et contourner cette étape à partir de maintenant.

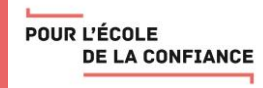

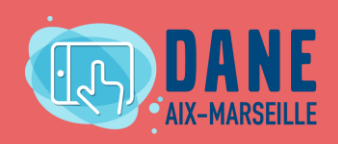

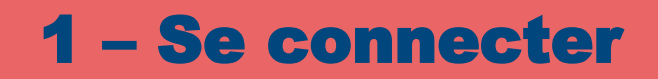

#### State Choisissez votre guichet d'authentification

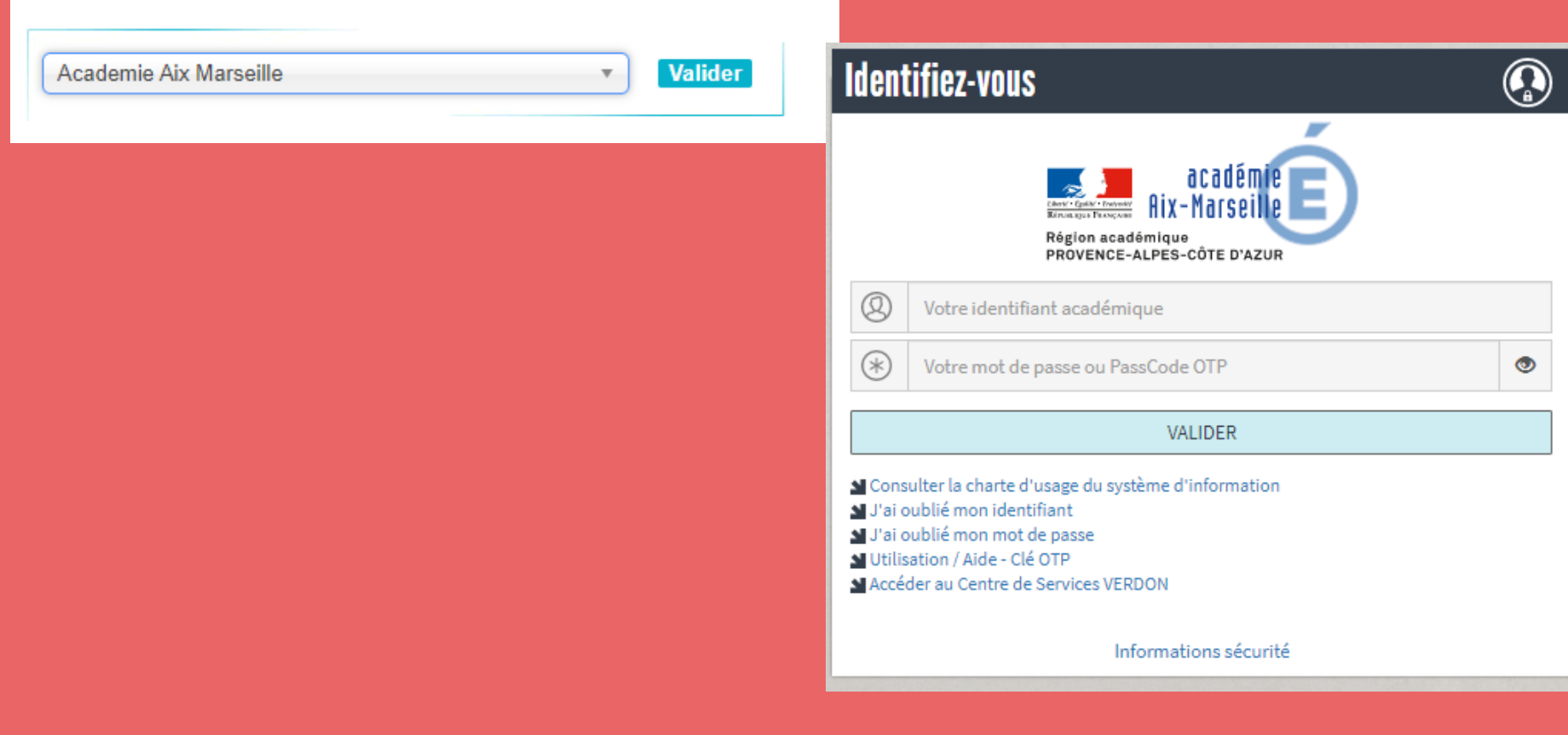

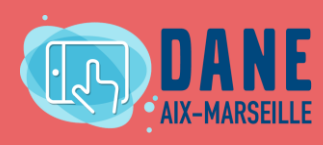

POUR L'ÉCOLE **DE LA CONFIANCE** 

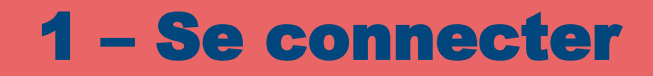

– Se connecter **Vous êtes identifié, vous allez pouvoir déposer vos fichiers ou inviter des personnes à vous envoyer des fichiers .**

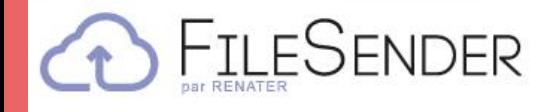

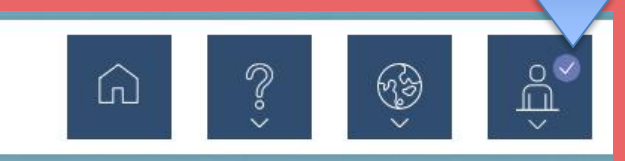

#### Le transfert sécurisé de fichiers volumineux

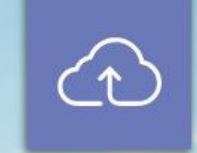

**DÉPOSER DES FICHIERS** 

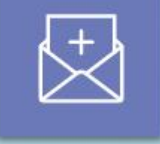

#### **CRÉER UNE INVITATION**

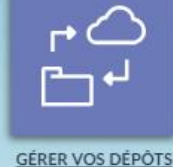

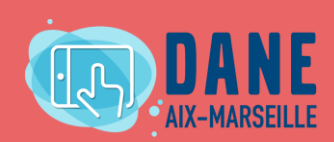

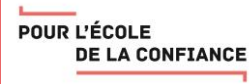

### 2 - Transférer des fichiers volumineux

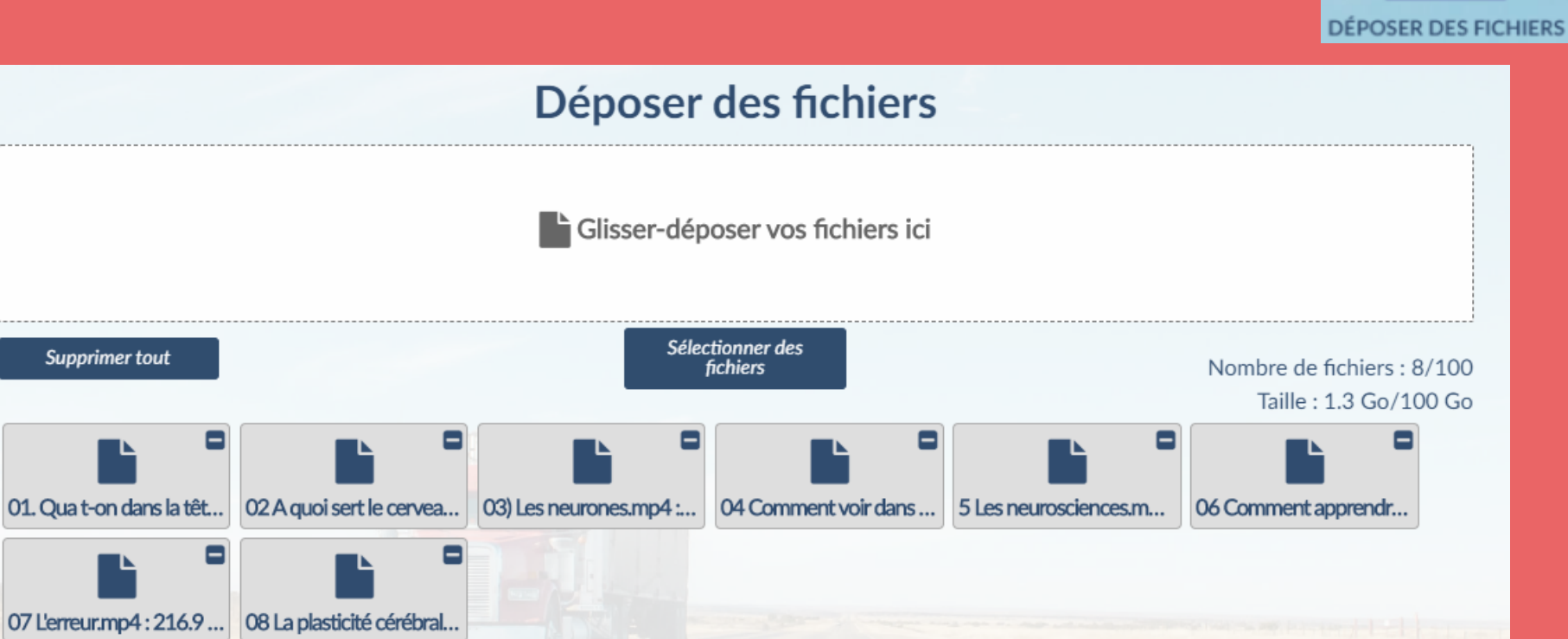

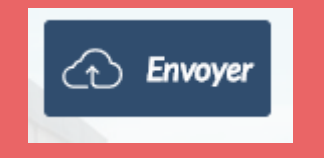

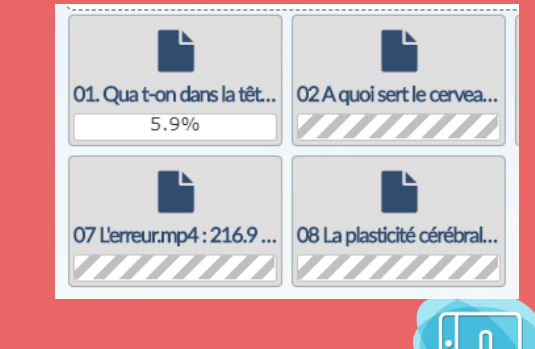

AIX-MARSFILLF

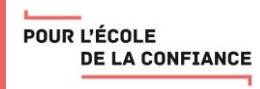

### 2 - Transférer des fichiers volumineux

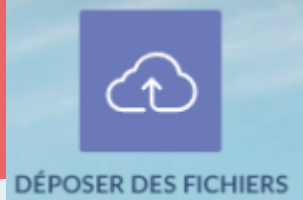

### Déposer des fichiers Glisser-déposer vos fichiers ici Sélectionner des fichiers DE: laurent.kimpe@ac-aix-marseille.fr DATE D'EXPIRATION:  $\Box$  Chiffrement de fichier  $\odot$ 24/06/2020 LANGUE DES DESTINATAIRES: Français 2 Obtenir un lien au lieu d'envoyer à des destinataires Par défaut Options de notification Paramètres avancés **CD** Envoyer

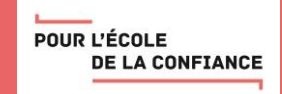

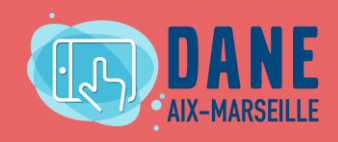

### 2 – Transférer des fichiers volumineux

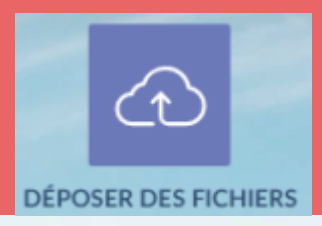

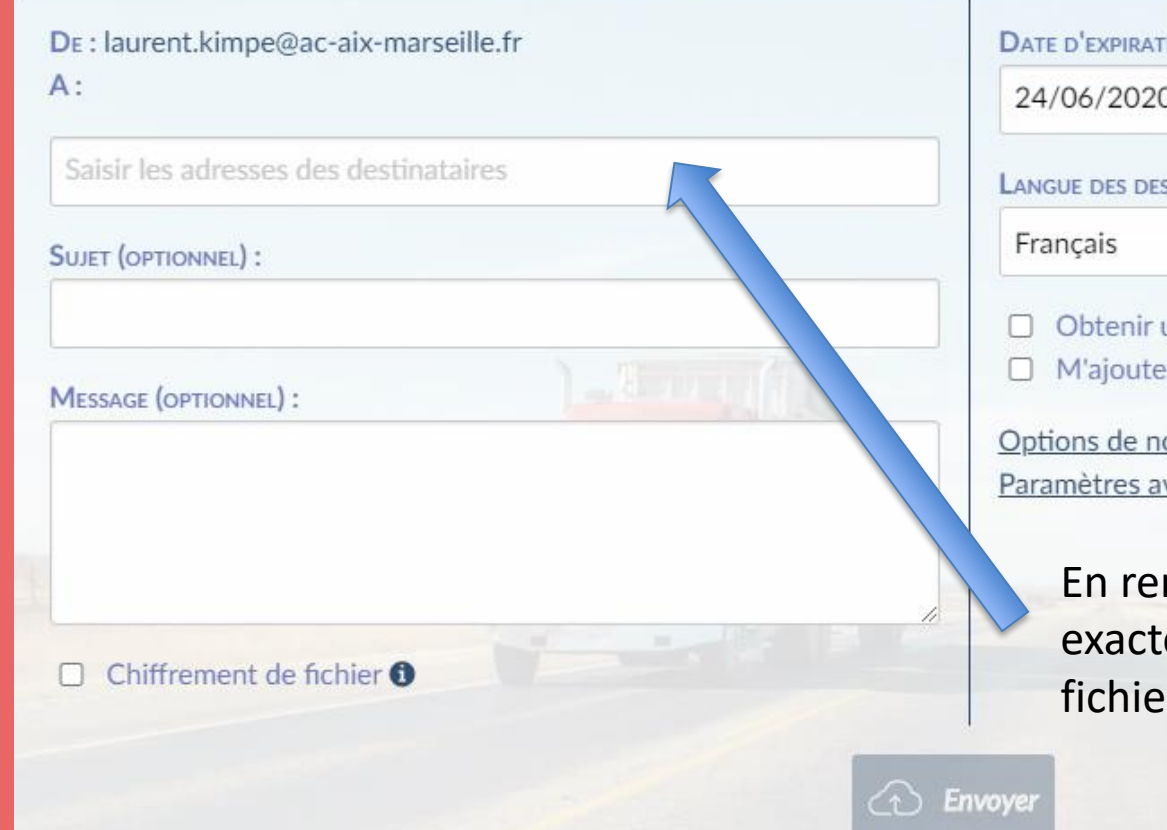

**BEILESENDER** 

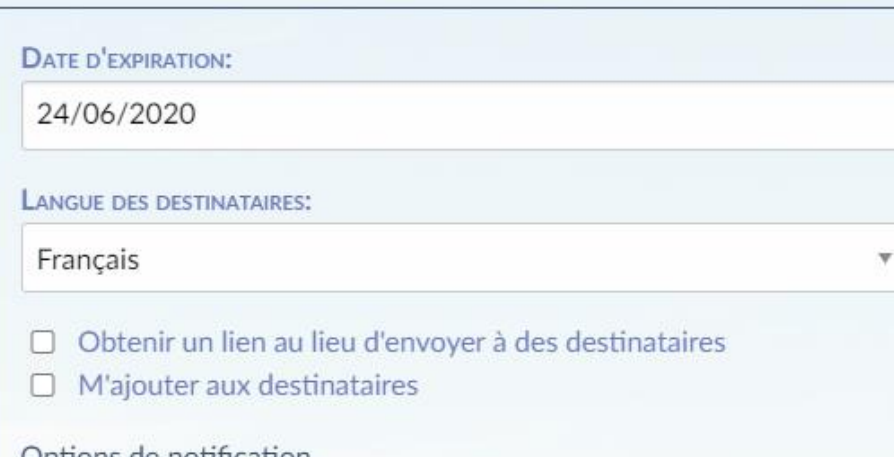

оппсапоп vancés

> ntrant les adresses, on sait ement qui a déjà téléchargé les rs et qui ne l'a pas encore fait.

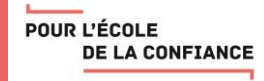

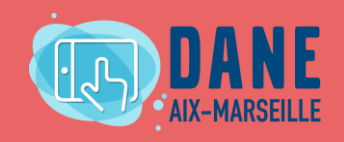

### 2 – Transférer des fichiers volumineux

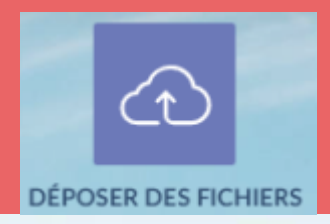

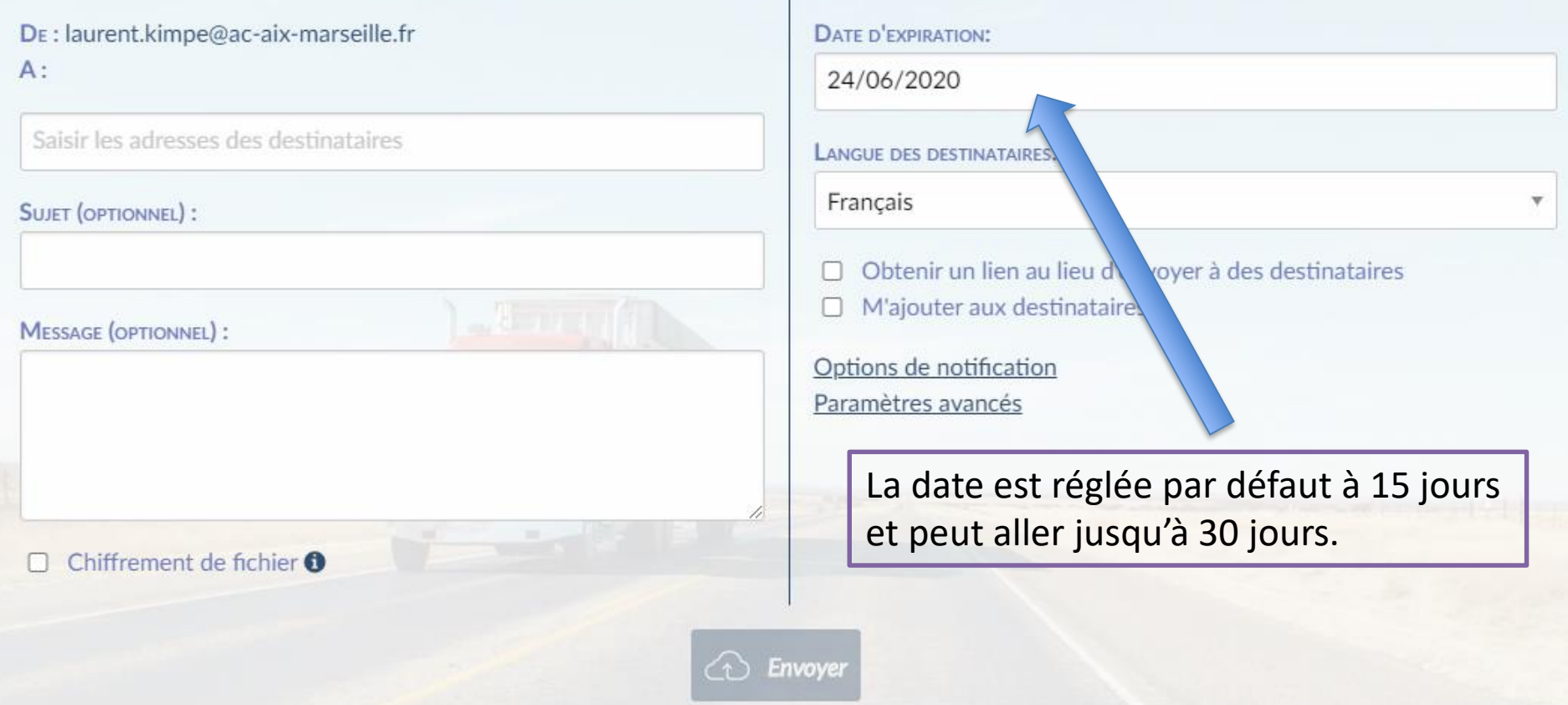

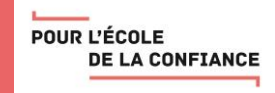

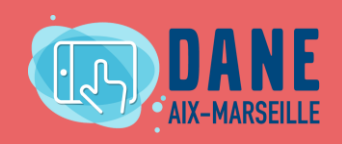

### 3 – Créer une invitation

POUR L'ÉCOLE

**DE LA CONFIANCE** 

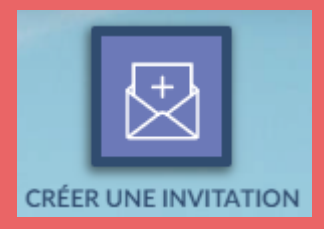

### Créer une invitation

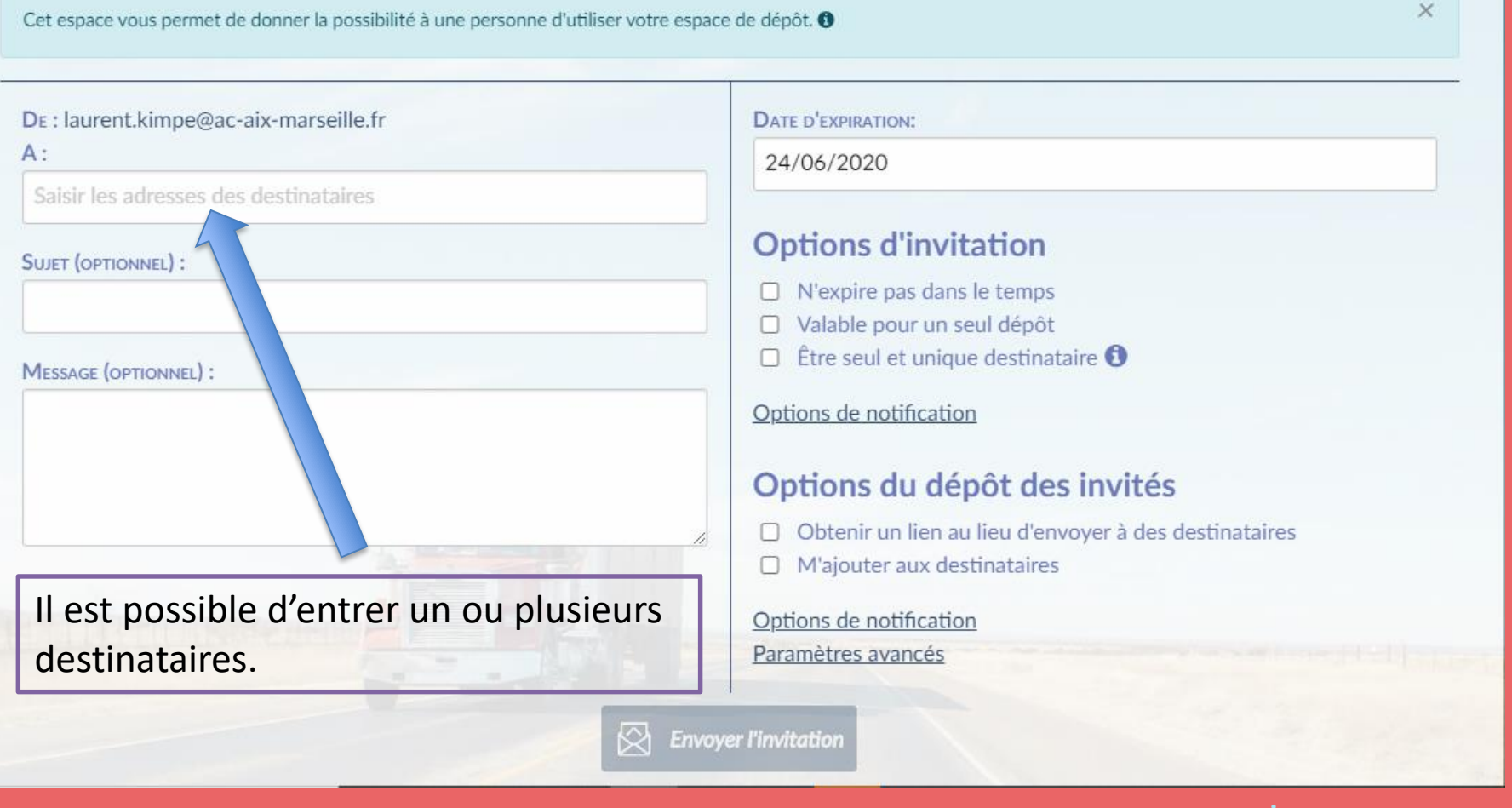

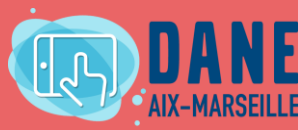

### 3 – Créer une invitation

POUR L'ÉCOLE

**DE LA CONFIANCE** 

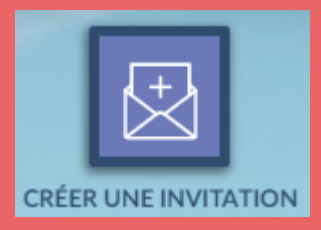

### Créer une invitation

 $\times$ Cet espace vous permet de donner la possibilité à une personne d'utiliser votre espace de dépôt. O DE: laurent.kimpe@ac-aix-marseille.fr **DATE D'EXPIRATION:**  $A$ : 24/06/2020 Saisir les adresses des destinataires **Options d'invitation SUJET (OPTIONNEL):**  $\Box$  N'expire pas dans le temps □ Valable pour un seul dépôt  $\Box$  Être seul et unique destinataire  $\Box$ MESSAGE (OPTIONNEL) : Options de notification Il est possible aussi Options du dépôt des invités de transmettre un ◆ Obtenir un lien au lieu d'envoyer à des destinataires lien de dépôt pour  $\overline{\mathbb{A}}$  $\Box$  M'ajouter aux destinataires des personnes ne Options de notification disposant pas Paramètres avancés d'adresse mail.**Envoyer l'invitation** 

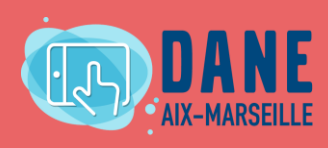

### 4 - Gérer ses dépôts

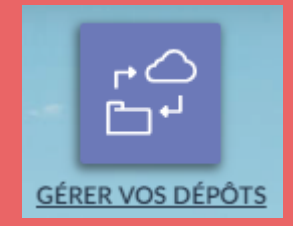

#### Dépôts disponibles

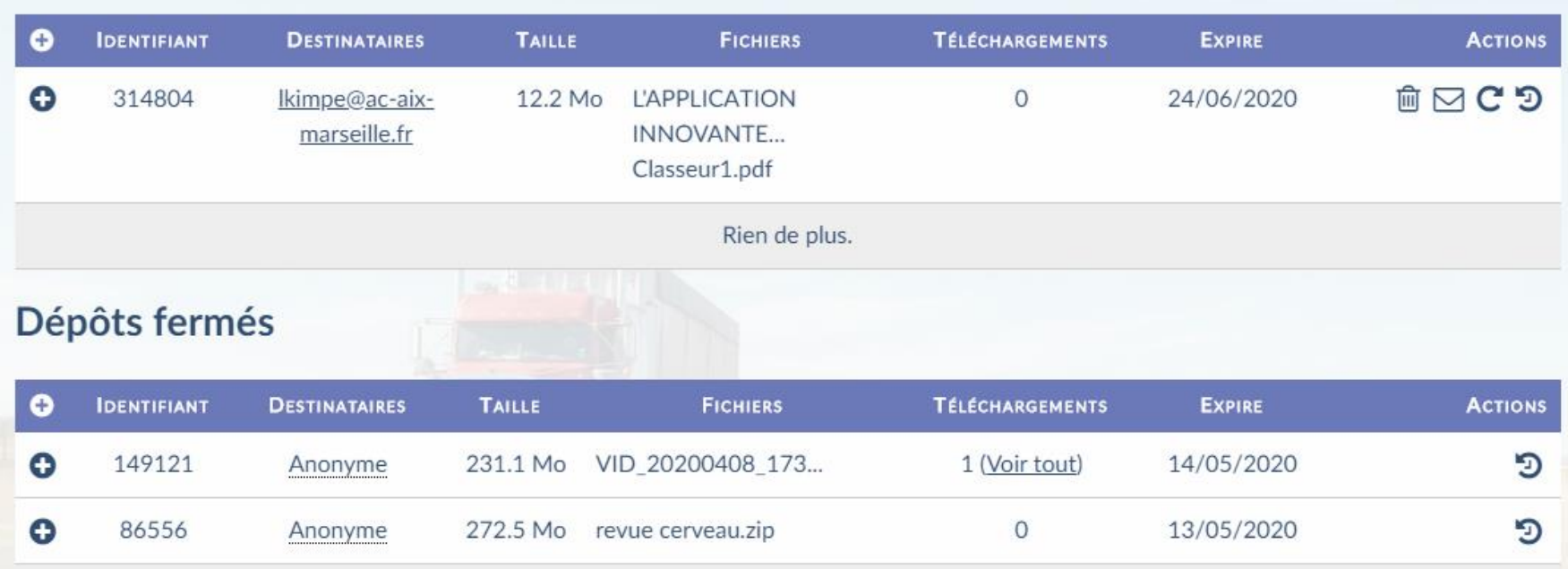

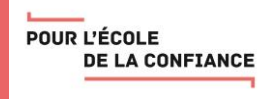

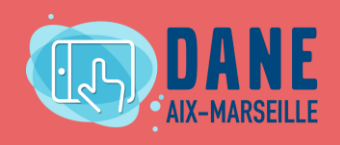

# Questions / Réponses

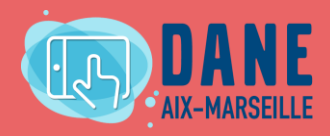

POUR L'ÉCOLE **DE LA CONFIANCE** 

### Retrouvez l'enregistrement de ce webinaire sur le site du numérique éducatif de la DANE : <http://www.pedagogie.ac-aix-marseille.fr/webinaire>

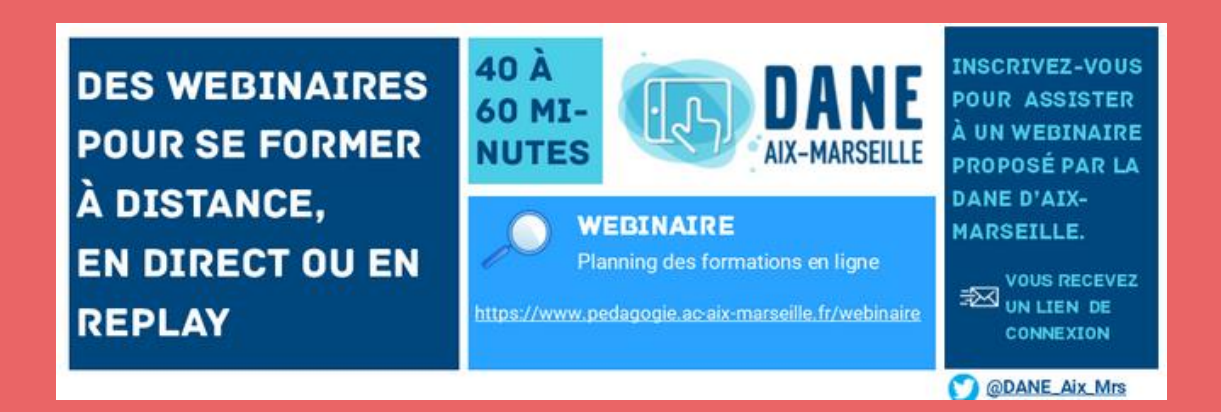

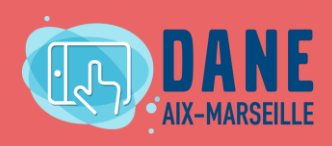

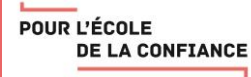

### Merci d'avoir participé à ce webinaire

Un questionnaire de satisfaction est disponible en suivant ce lien : <https://bit.ly/eval-webinaire>

Merci de prendre un instant pour répondre !

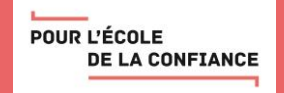

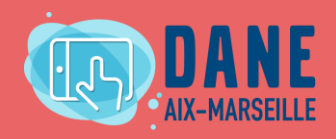

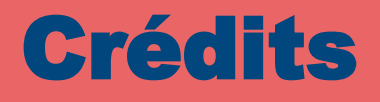

Présentateurs : [camille.mourgues@ac-aix-marseille.fr](mailto:camille.mourgues@ac-aix-marseille.fr) Modérateur : [laurent.kimpe@ac-aix-marseille.fr](mailto:laurent.kimpe@ac-aix-marseille.fr) Scribe : [florence.jaille@ac-aix-marseille.fr](mailto:florence.jaille@ac-aix-marseille.fr)

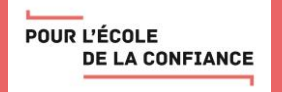

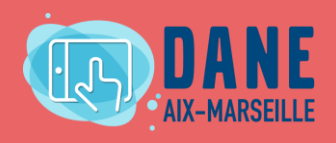

### **POUR L'ÉCOLE DE LA CONFIANCE**

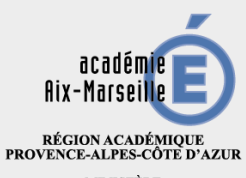

 $\begin{array}{c} \text{MINISTERE} \\ \text{DE L'ÉDUCATION NATIONALE} \\ \text{ET DE LA JEUNESSE} \end{array}$ MINISTÈRE<br>DE L'ENSEIGNEMENT SUPÉRIEUR,<br>DE LA RECHERCHE<br>ET DE L'INNOVATION

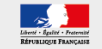